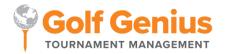

# Using the Mobile and iPad Apps (Player Instructions) Step by Step Guide

Note: This guide can be printed or viewed on your computer. While printing the guide may be easier for viewing.

Individual stroke play tournaments are the standard for competitive professional and amateur golf to

One of our most valuable features is the mobile and iPad App. This app's primary purpose is to allow live scoring and players to enter hole-by-hole scores on the golf course and view the live leaderboard.

#### **Downloading the Mobile App:**

Players can search in the app store for the free app by entering "Golf Genius."

The app is currently available for the iPhone (Apple iOS 9 or higher), Android (Android 4.4 or higher), and the iPad.

### **Signing into the Mobile App:**

There are two ways for a player to sign in to the mobile app:

- **GGID:** The event manager will provide a GGID.
- **Email and Password:** Players registered by the event manager to our system can enter their email and password instead of a GGID. You will see a list of all the events and leagues you have access to when doing so.

Spectators and other non-players can also sign into the mobile app with an Event/League GGID to view the leaderboard but not enter scores.

When opening the app, sign in with your email/password or GGID.

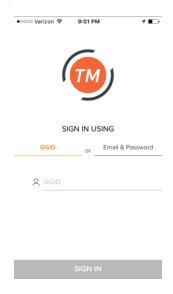

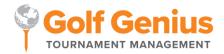

Using the Mobile App with GGID: If signing in using the GGID, click on your name to confirm who you are.

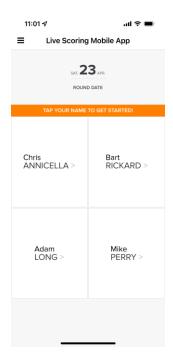

#### 1. Score Entry:

You will then be directed to the score entry page for your pairing group.

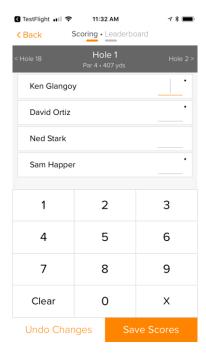

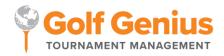

#### 2. Leaderboards:

The leaderboard can also be accessed from the score entry page.

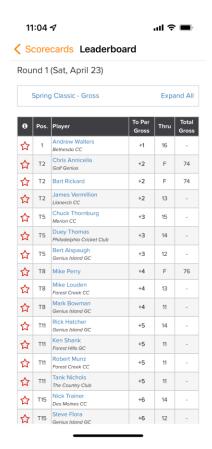

As scores are being entered, you can view the live leaderboard for all the tournaments set up within a round.

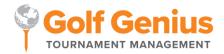

## **Using the Mobile App with Email/Password:**

If signing in with an email/password instead, you are brought to the app home page where you will have various options to choose from: Enter Scores, Leaderboard, Upload Photo, Scorecards, Tee Sheets, and Member Portal.

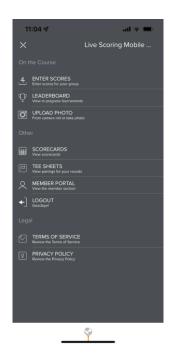

#### 1. Enter Scores:

This is where you will go to enter hole-by-hole scores.

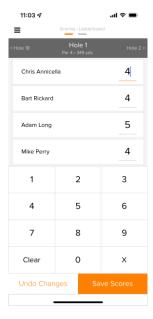

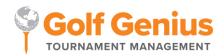

Enter each team or player's score, then click "Save Scores." You will then be directed to the next hole. You can also clear scores for a hole and undo any changes that you've made. If a player or team does not finish a hole, click "X" or click "X" + the most likely score if they did finish (e.g., X7 will count as 7 strokes for score posting purpose).

#### 2. Leaderboards:

The leaderboard can be accessed from the score entry page or the home page on the mobile app.

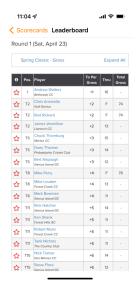

As scores are being entered, you can view the live leaderboard for all the tournaments set up within that round.

#### 3. Upload Photos:

You can instantly upload photos from the mobile app to a photo gallery, which is then displayed on the event or league portal.

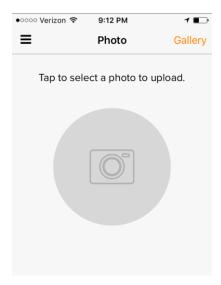

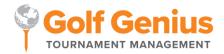

You can upload a photo that is already on your camera roll or take a photo right away. Tap on the camera icon and select to load a photo from the gallery (your phone's photo album) or take a pic on your phone's camera right away.

#### 4. Scorecards:

View the hole-by-hole scores for each pairing group with a nice summary view.

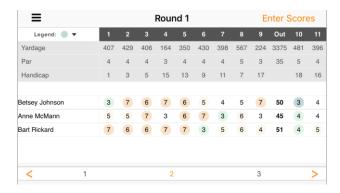

You can navigate to different pairing groups by clicking on their pairing group number at the bottom. Swipe right or left to navigate back and forth from the front 9 and back 9.

#### 5. Tee Sheets:

You can view the tee sheet sorted by pairing group or individual (alpha).

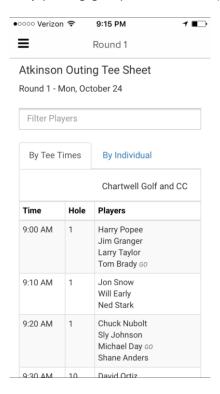

#### 6. Member Portal:

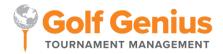

You can access and view the event or league portal.

When you click on the portal, you will see all the sections that are in the portal. Click on one of the sections to view all the pages within that section.

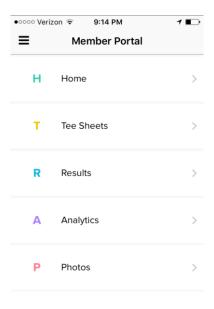